## **Inhalt**

Version 6 des "Adobe Reader" Warnmeldung Seite 1 Einstellungen für den Vollbildmodus Seite 2 Version 7 des "Adobe Reader" Einstellung der Medienwiedergabe Seite 3

## **Warnmeldung unter dem Reader Version 6**

Bei dieser Meldung ist sich der Reader nicht sicher, ob diese Datei fehlerfrei dargestellt werden kann. Es ist nur ein Hinweis.

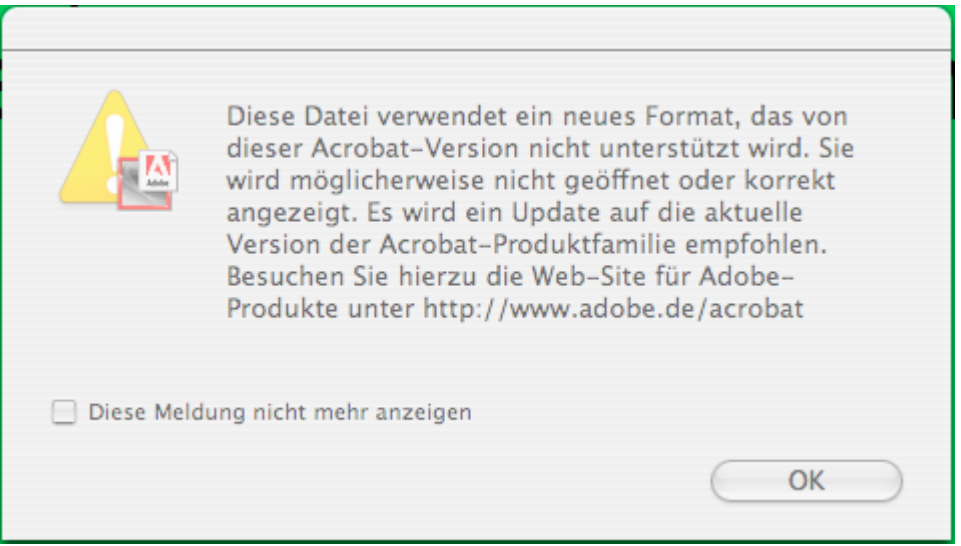

Damit diese Meldung nicht immer wieder erscheint setzen Sie bitte durch einen Klick vor der Zeile "Diese Meldung nicht mehr anzeigen" ein Häkchen. Die auf dieser CD vorhandenen Seiten sind getestet und funktionieren auch unter der Version 6. Sie können also auf diese Warnmeldung beim Start jedes Dokuments verzichten.

## **Im Vollbildmodus**

Version 6 und Version 7 des Adobe Readers

Wir empfehlen grundsätzlich eine Nutzung der interaktiven Übungen im sogenannten "Vollbildmodus" des AdobeReader-Programmes, weil dadurch alle störenden Symbole des Bildschirms ausgeblendet werden.

Den Vollbildmodus beenden Sie durch Drücken der esc-Taste.

Im "Vollbildmodus" kann man auch mit der rechten und linken Maustaste vorwärts bzw. rückwärts blättern. Diese Funktion sollten Sie verhindern (ausschalten).

Denn die Schüler sollen ja die Fragen beantworten bzw. die Aufgaben lösen und nicht durch Mausklicks hin und her blättern können. Daher empfiehlt es sich diese Einstellung abzuändern.

Unter dem Menüpunkt "Bearbeiten" – "Grundeinstellungen" (oder: Adobe Reader -Grundeinstellungen) finden sie den Abschnitt "Vollbild".

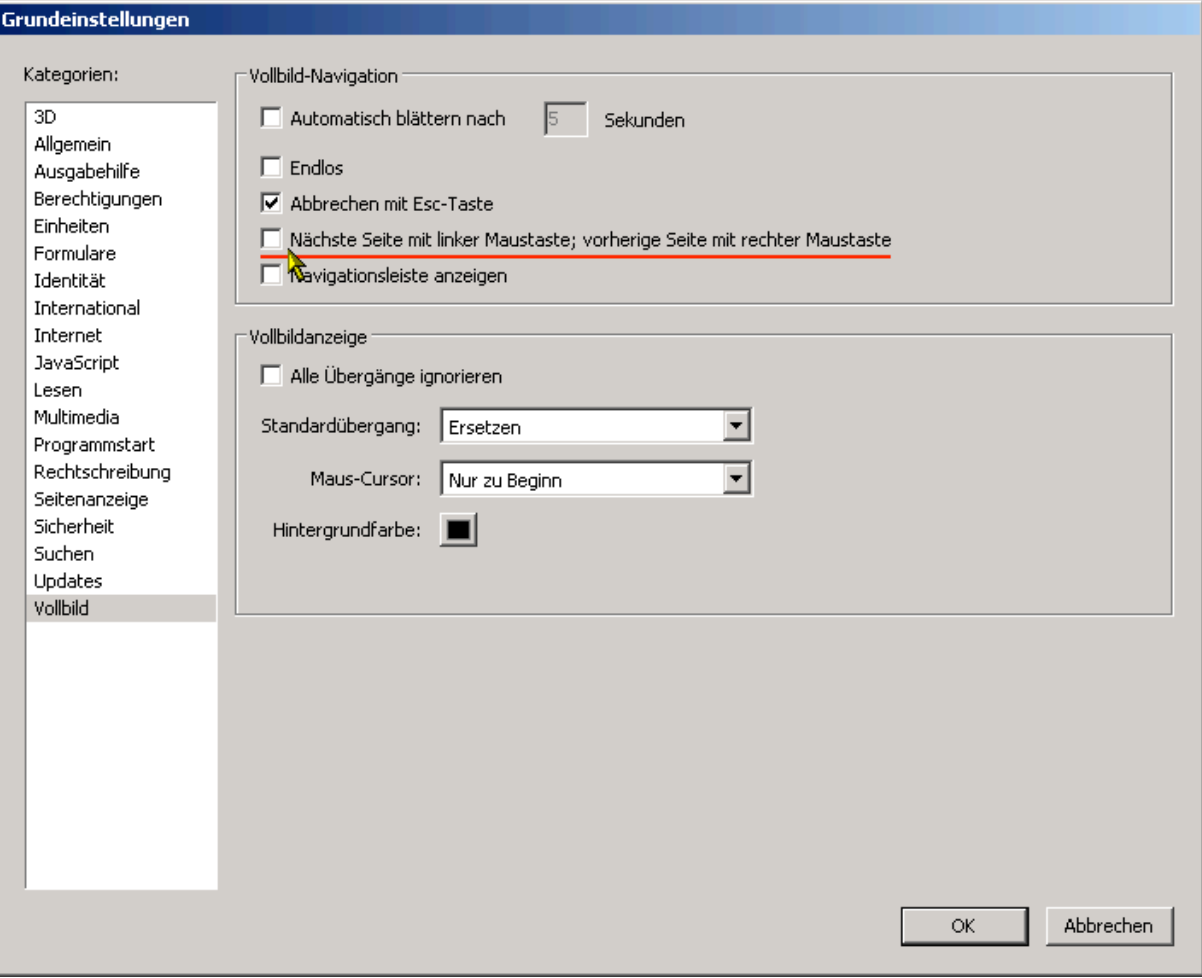

Das Häkchen vor "nächste Seite mit ...." sollte dann durch Anklicken entfernt werden.

## **Start der Multimedien-Wiedergabe**

Gilt nur bei Version 7 des Adobe Readers

Beim Klick auf ein Bild, das einen Ton wiedergeben soll, erscheint immer folgendes Fenster:

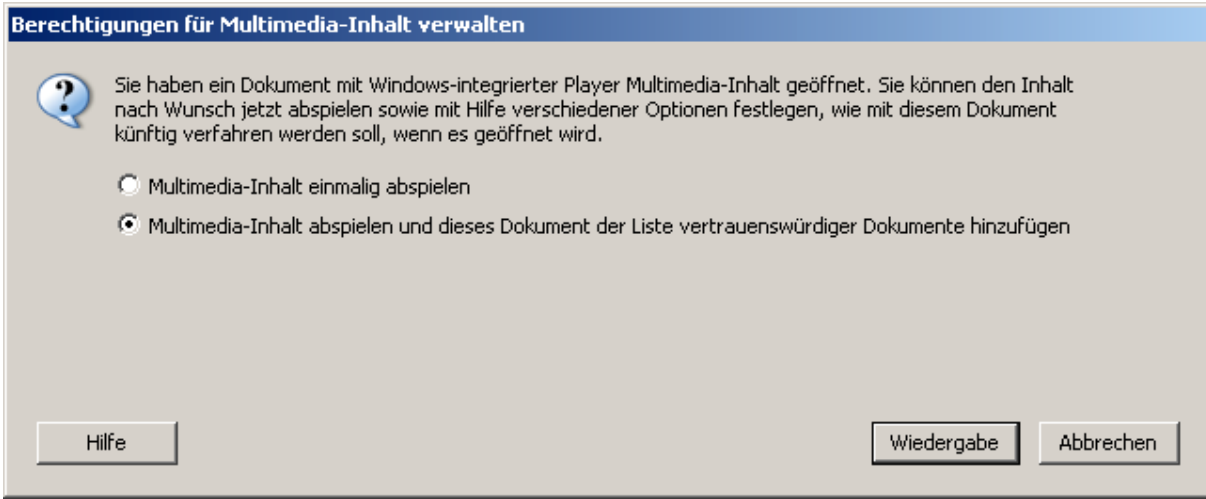

Das ist nur die Unterscheidung zwischen "vertrauenswürdigen" und "nicht-vertrauenswürdigen" Dokumenten.

Diese Abfrage erscheint aber immer beim Laden eines Dokuments.

Soll diese Abfrage beim wiederholten Aufrufen des Dokuments nicht erscheinen, so muss immer ein "Häkchen" bei der unteren Zeile gesetzt werden.

Der Reader legt dann eine Liste von vertrauenswürdigen Seiten an, so dass beim wiederholten Laden die Abfrage entfällt.

Da Sie aber diesen Dokumenten von der Medienwerkstatt vertrauen können, und nur diese hier von ihren Schülern wiedergegeben werden sollen, so können sie das grundsätzlich abstellen:

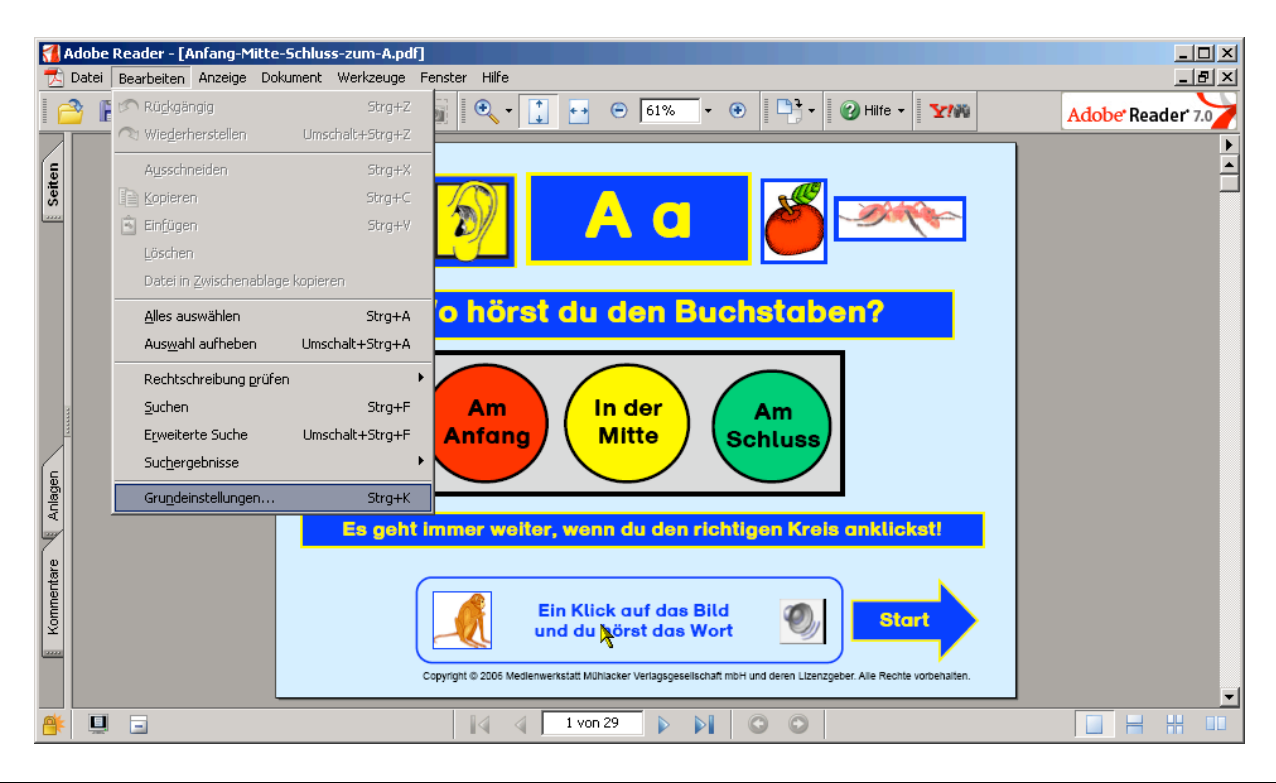

Gehen sie dazu unter dem Menü "Bearbeiten" auf "Berechtigungen" und wählen sie im oberen Bereich "Nicht vertrauenswürdige Dokumente aus."

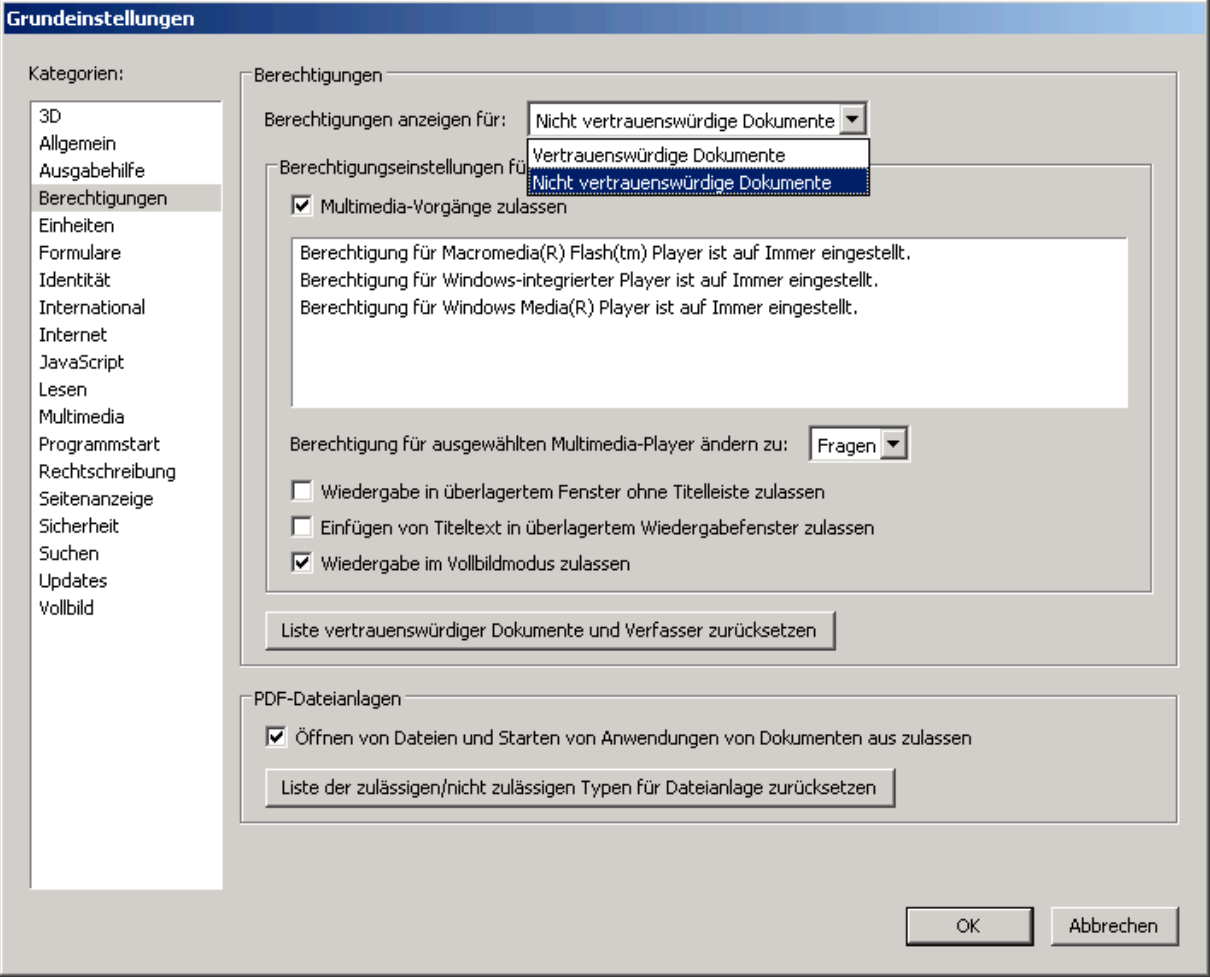

Die so genannten "Multimedia-Vorgänge" sind in der Grundeinstellung immer auf "Fragen" eingestellt. Klicken Sie auf "Fragen" und wählen Sie mit dem Mauspfeil die Einstellung "immer". Dies wiederholen Sie bitte mit allen drei Bereichen.

Diese Änderung der Grundeinstellung empfiehlt sich übrigens erst recht für die "Vertrauenswürdigen Dokumente", denn sonst erscheint immer beim Start die Abfrage, ob die Multimedia-Anwendung gestartet werden soll.

Achten Sie darauf, dass die Wiedergabe im Vollbildmodus zugelassen ist. Das Häkchen bei "Wiedergabe im Vollbildmodus zulassen" darf nicht fehlen. Auf dieser Registerkarte finden Sie in der linken Liste auch noch den Eintrag "Vollbild". Hier sollten Sie das Häkchen bei (linke, rechte Maustaste) entfernen.

Medienwerkstatt Mühlacker Pappelweg3 75417 Mühlacker

Tel. 07041-83343 Mail: info@medienwerkstatt.de Web: www.medienwerkstatt.de